# **ПРОГРАММНЫЙ МОДУЛЬ «НЕЗАВИСИМЫЙ РЕГИСТРАТОР» Руководство по установке и использованию**

Москва, 2014 г.

## Оглавление

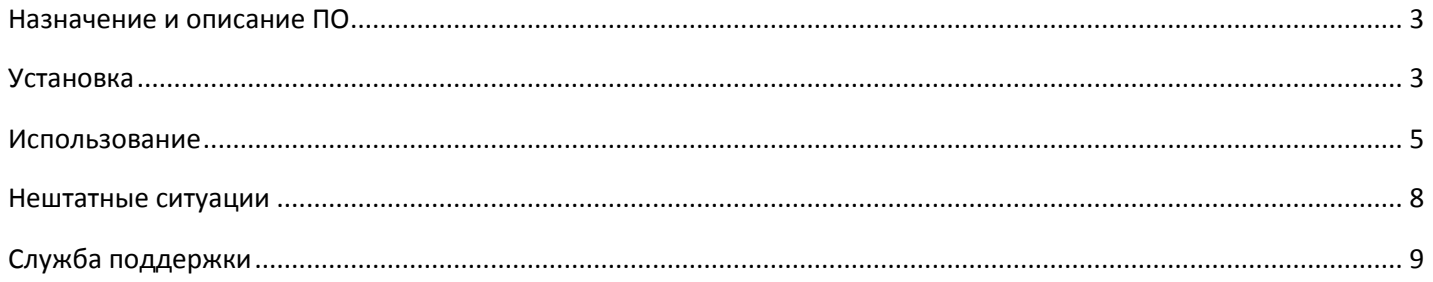

#### <span id="page-2-0"></span>Назначение и описание ПО

Настоящее программное обеспечение (ПО) является встраиваемым в браузер Internet Explorer модулем (плагином). Данный программный модуль предназначен для видеофиксации действий пользователя, осуществляемых на электронной площадке. Получаемые записи позволяют определить наступление таких событий как неправомерное блокирование доступа к аукциону, намеренное ограничение или скрытие функционала оператором электронной площадки, сбои в работе площадки и пр. Впоследствии, в случае поступления жалобы в ФАС России относительно оспариваемого события, данные записи позволят однозначно выявить факт нарушения, если оно было допущено.

Важно: фиксации подлежит полный экран компьютера пользователя, включая панель задач и системное время. Во избежание недоразумений во время работы модуля не следует демонстрировать на экране вашего компьютера информацию личного характера, не имеющую отношения к работе на электронной площадке.

#### **Установка**

<span id="page-2-1"></span>Для работы программного модуля «Независимый регистратор» на локальном компьютере пользователя должен быть установлен браузер Internet Explorer версии 8 или выше. Перед тем, как приступить к установке программного модуля, браузер Internet Explorer необходимо закрыть, если он в настоящий момент используется.

Для того, чтобы установить программное обеспечение, необходимо запустить файл setup.exe и следовать отображаемым инструкциям (рис. 1).

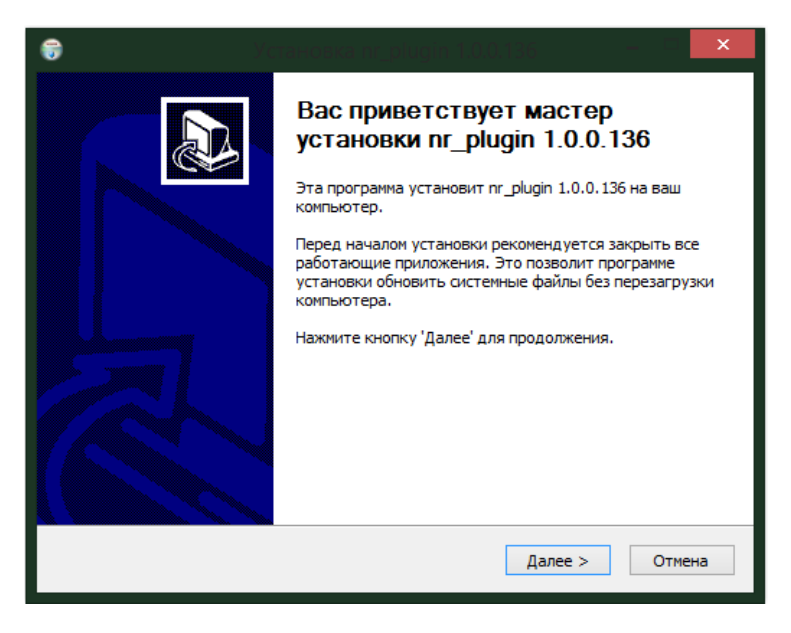

Рис. 1. Мастер установки программного модуля «Независимый регистратор»

Последний шаг мастера установки представлен на рис. 2.

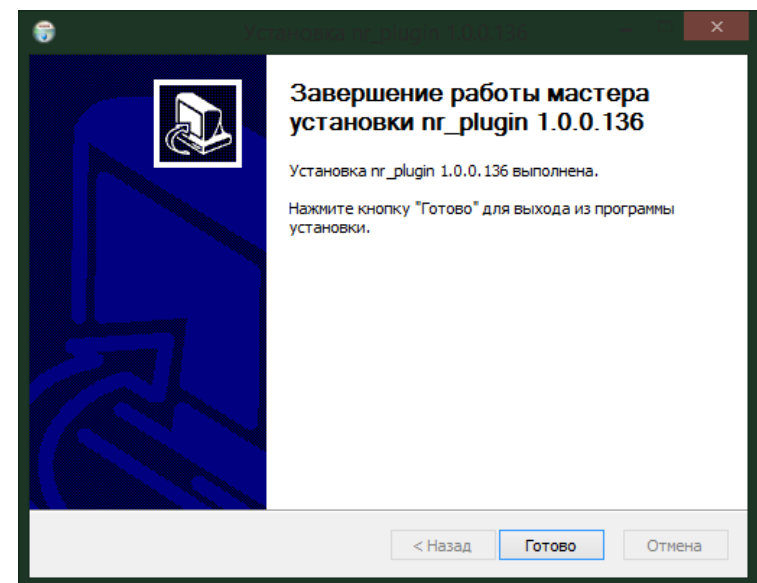

Рис. 2. Последний шаг мастера установки программного модуля «Независимый регистратор»

После того, как программное обеспечение было успешно установлено, запустите браузер Internet Explorer. Программный модуль установлен корректно, если в окне браузера появилась дополнительная панель инструментов (рис. 3).

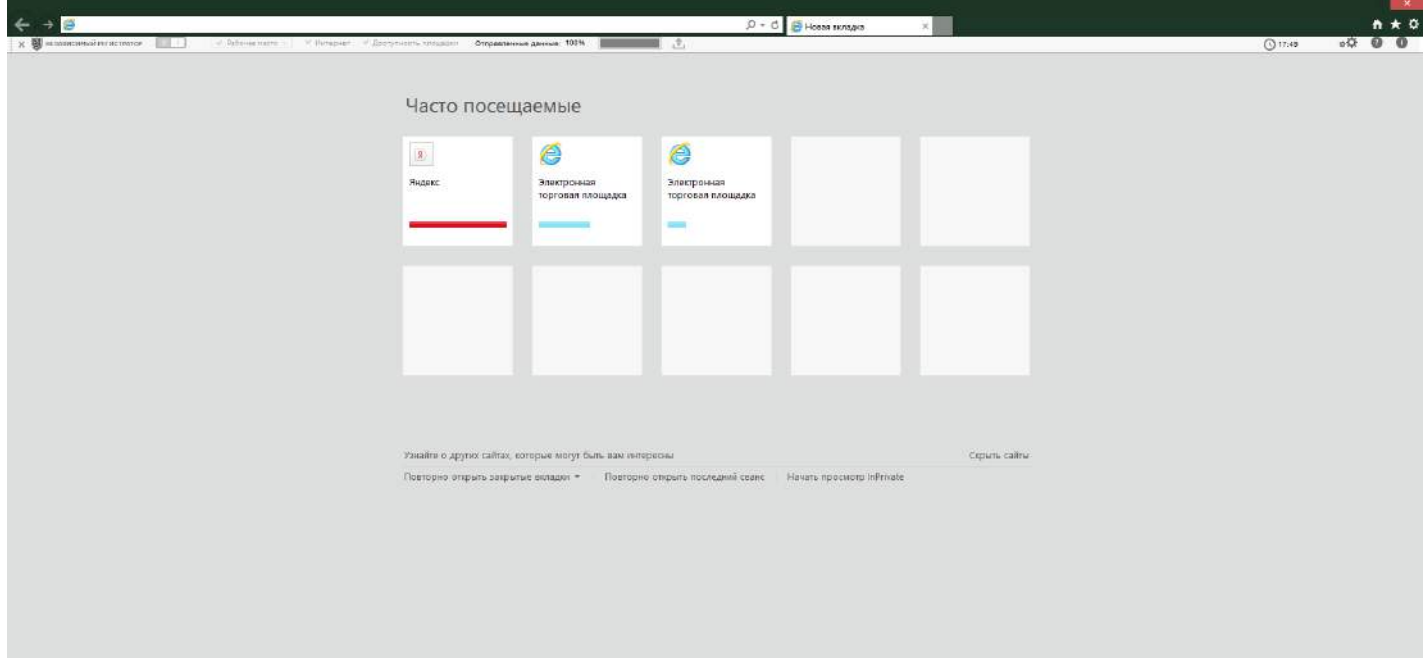

Рис. 3. Программный модуль «Независимый регистратор» успешно встроен в Internet Explorer

#### **Использование**

<span id="page-4-0"></span>Кнопка программного модуля «Включить» доступна только при нахождении на странице одной из электронных площадок (рис. 4).

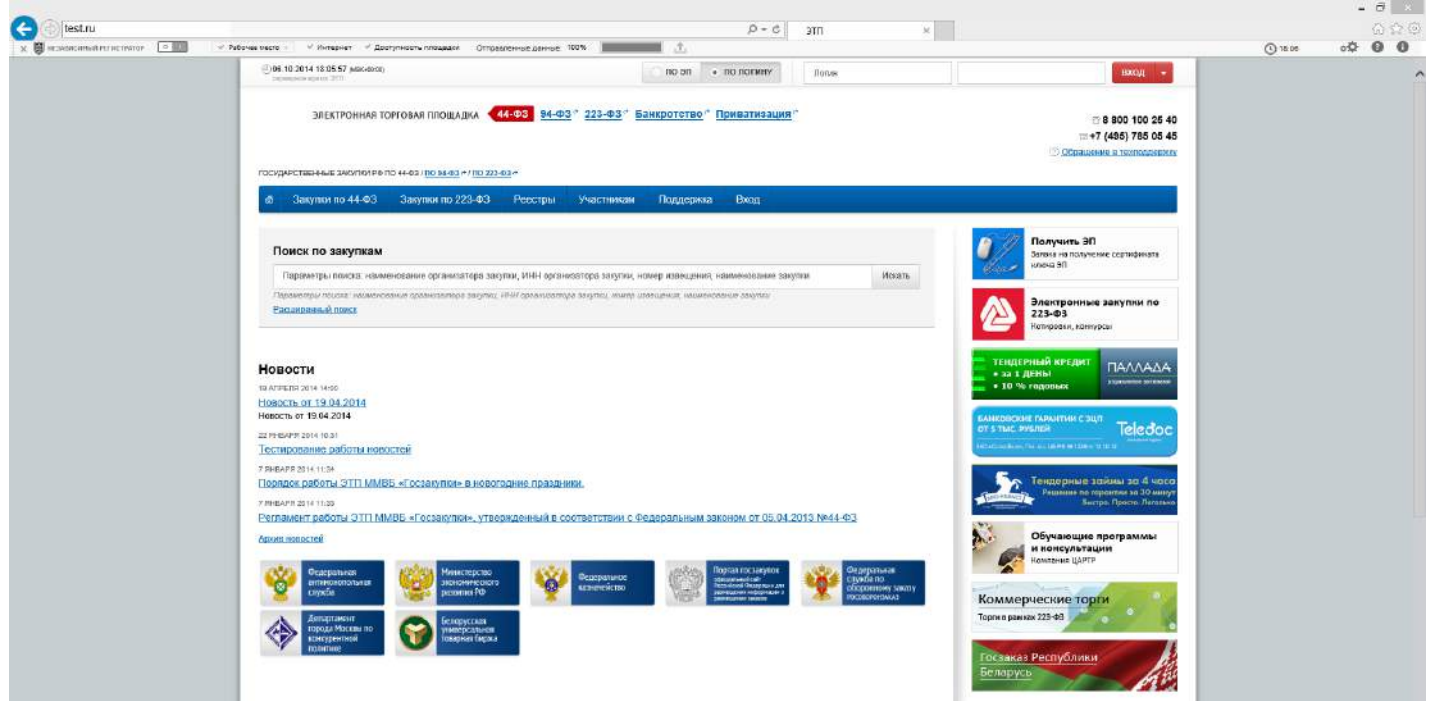

Рис. 4. Рабочее место пользователя

Модуль имеет два режима осуществления видеозаписи: автоматический и принудительный.

Автоматический режим активизируется, когда пользователь проходит авторизацию в личном кабинете на одной из электронных площадок.

Принудительный режим активизируется при нажатии на кнопку «Включить» (Рис. 5) и предназначен для включения записи экрана по требованию, может быть использован для записи информации открытой части электронной площадки.

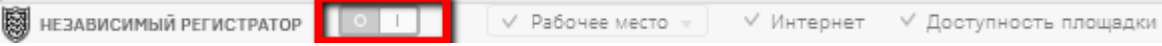

Рис. 5. Кнопка «Включить» расположена на панели инструментов модуля

В случае отсутствия доступа к сертификату (по причине отсутствия флеш-накопителя), плагин «Независимого регистратора» активирован не будет.

На панели инструментов модуля располагаются основные индикаторы, свидетельствующие о наличии интернет-подключения на локальном компьютере пользователя (индикатор «Интернет»), доступности сайта электронной площадки в текущий момент времени (индикатор «Доступность площадки»), корректности установленного браузера, Capicom, КриптоПро, операционной системы, электронной подписи (индикатор «Рабочее место»), а также правильной настройке времени на

локальном компьютере (индикатор  $\bigcirc$ ). Красная индикация свидетельствует о неуспешной проверке соответствующего параметра.

Значок «Восклицательный знак» <sup>!</sup> информирует о некорректной настройке или отсутствии требуемого компонента. В этом случае пояснение можно получить, наведя на данный значок курсором мыши (рис. 6).

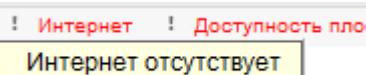

Рис. 6. Всплывающая подсказка при наведении на значок «Восклицательный знак»

Раздел «Настройки» позволяет явно указать занимаемый на локальном компьютере пользователя общий размер файлов записи, ожидающих передачи на сервер (рис. 7). Нажатие на кнопку «Показать в папке» приведет к открытию соответствующей папки на локальном компьютере, в которой хранятся данные модуля.

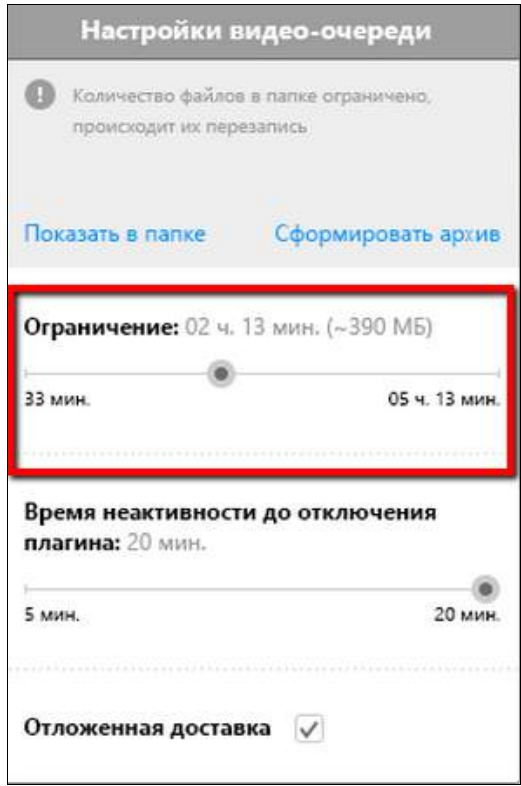

Рис. 7. Настройка ограничения размера хранимых данных

Фактически переданный объем файлов по отношению к ожидающему отображается в левом углу панели инструментов модуля (рис. 8).

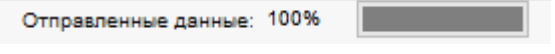

Рис. 8. Индикатор отправки файлов на сервер

Также в разделе настроек модуля существует возможность указать максимальное значение времени неактивности пользовательских действий на электронной площадке, по истечении которого программный модуль будет автоматически выключен (рис. 9).

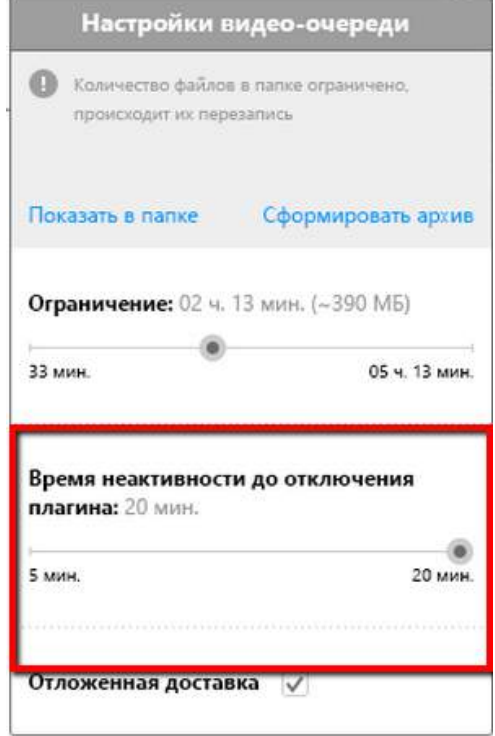

Рис. 9. Настройка времени неактивности для автоотключения модуля

Закрытие панели инструментов модуля (рис. 10) приведет к открытию диалога об отключении данной панели инструментов (рис. 11).

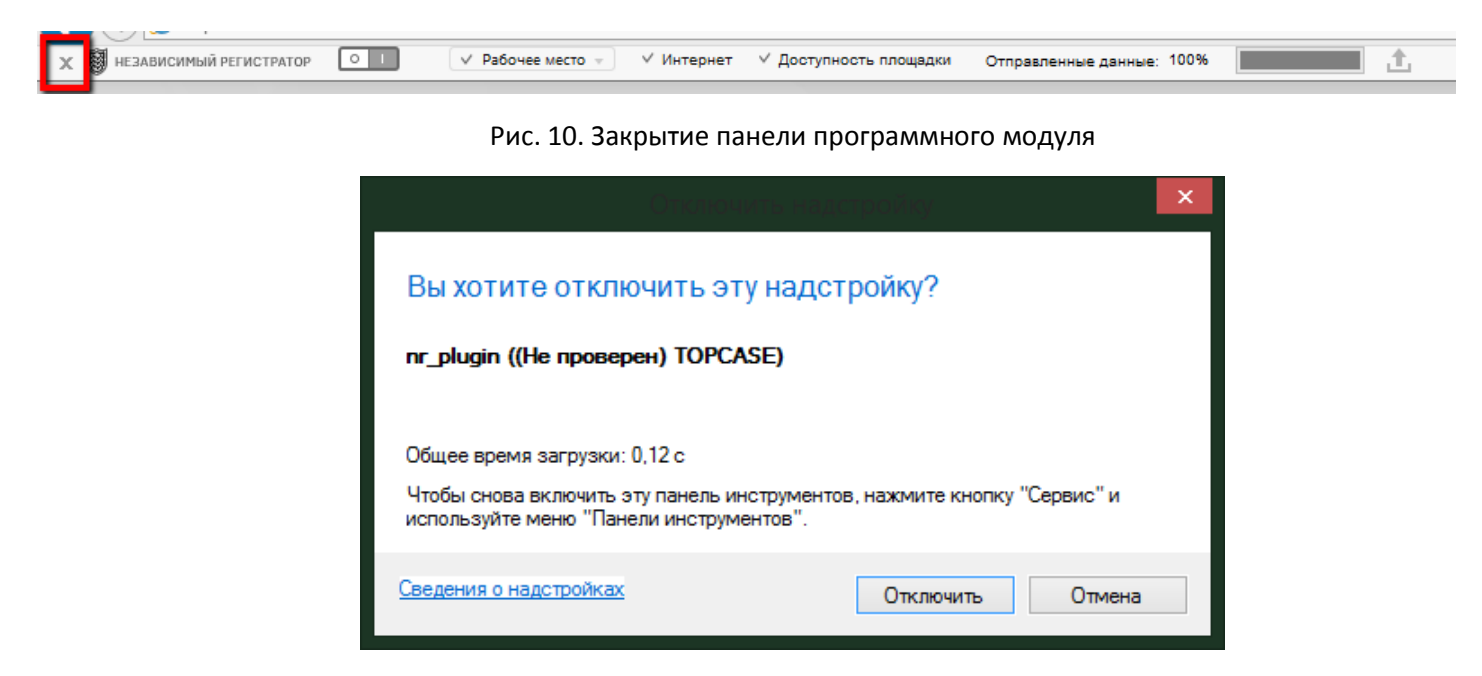

Рис. 11. Диалог отключения надстройки Inernet Explorer

В случае прекращения доступа к сертификату (по причине извлечения флеш-накопителя) отправка фиксируемых данных на сервер приостанавливается и возобновляется только в момент возобновления доступа к сертификату.

#### **Нештатные ситуации**

<span id="page-7-0"></span>Возможны следующие нештатные ситуации:

1. Все кнопки программного модуля заблокированы (неактивны).

Убедитесь, что вы находитесь на странице открытой части одной из электронных площадок. Открытая часть электронной площадки – это информационное пространство электронной площадки, для просмотра которого не требуется указание входных данных пользователя (логина и пароля).

В случае, если все кнопки программного модуля неактивны при выполнении вышеуказанного условия, это может свидетельствовать о недоступности сервера системы «Независимой регистратор» или наличии конфликта в сетевых настройках. Для разрешения данной ситуации необходимо обратиться в службу технической поддержки продукта.

2. После установки программного модуля в Internet Explorer не была добавлена новая панель инструментов, которая отображена на рис. 3.

> a) Если после установки модуля соответствующая панель инструментов в браузере Internet Explorer не отображается, необходимо включить ее в настройках панелей инструментов и расширений Internet Explorer самостоятельно. Инструкции для включения программного модуля «Независимый регистратор» для различных версий браузера Internet Explorer располагаются ниже.

Internet Explorer 8: Сервис > Панели инструментов > Независимый регистратор.

Internet Explorer 9, 10, 11: Щелчок правой клавишей мыши по кнопке «Сервис» > Независимый регистратор.

b) В браузере Internet Explorer 11 в настройках панелей инструментов и расширений состояние надстройки Независимый регистратор - «Несовместима». В этом случае необходимо выполнить следующие действия:

В меню браузера "Сервис" - пункт "Свойства браузера" - вкладка "Дополнительно": снять флаг "Включить расширенный защищенный режим", после чего перезагрузить компьютер.

3. Отображается индикатор недоступности электронной площадки.

В случае если на панели инструментов плагина отображается индикатор недоступности электронной площадки, в качестве первой меры диагностирования проблемы необходимо подключиться к сети Интернет посредством другого провайдера услуг подключения к сети. В случае если проблема сохраняется, обратитесь в Службу поддержки.

### **Служба поддержки**

<span id="page-8-0"></span>При возникновении проблем или вопросов, связанных с работой плагина, обращайтесь на Официальный сайт Российской Федерации - zakupki.gov.ru. Контактная информация представителей Официального сайта Российской Федерации находится в разделе "Техническая поддержка" Официального сайта Российской Федерации.